### **How to register with SagesGov and NEORSD Plan Review**

Go to [neorsd.org](https://www.neorsd.org/)

Go to Business / [Plan Review](https://www.neorsd.org/business-home/community-discharge-permit-program-cdpp-plan-review/)

Click on SagesGov logo on right side of the screen:

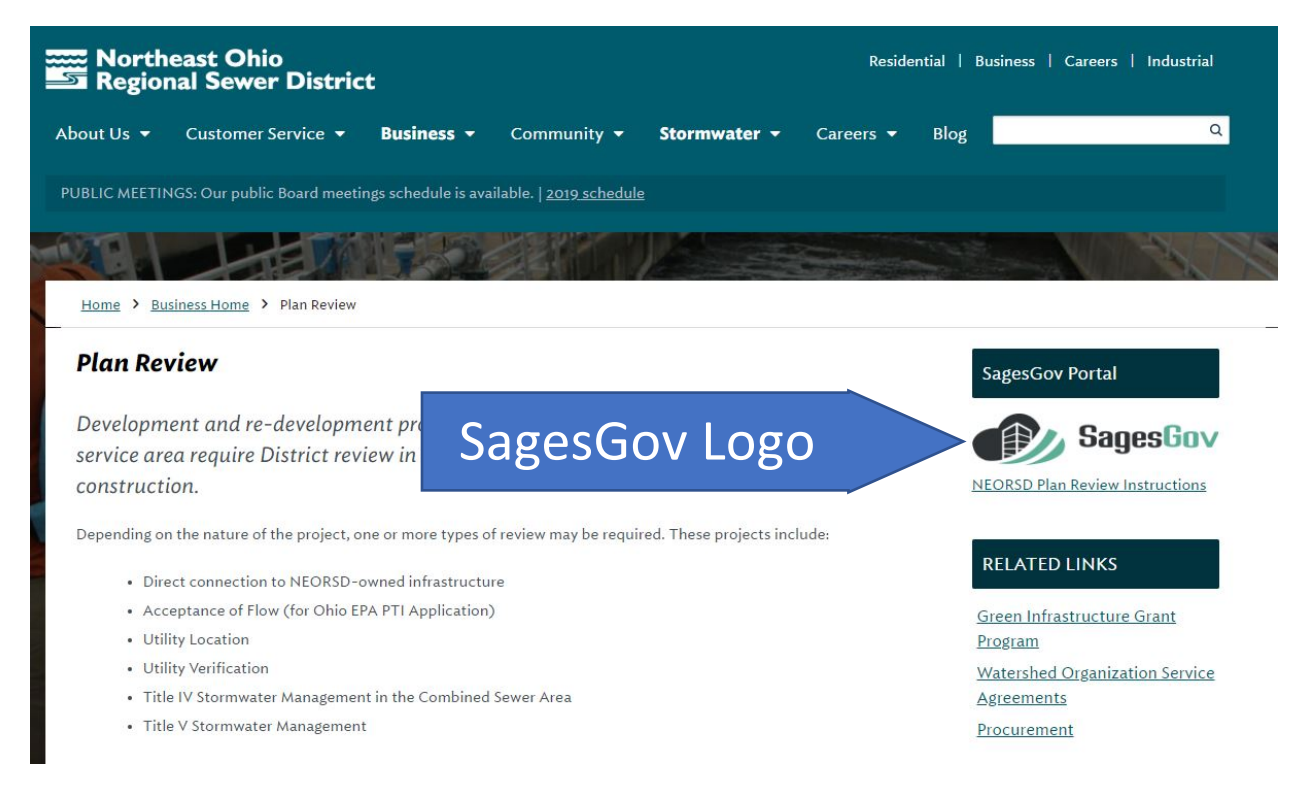

Then click on <https://www.sagesgov.com/neorsd-oh/Portal/Register.aspx> which is within the first paragraph on the right hand side of the SagesGov home ANNOUNCEMENTS page in order to register for the account. **Submittal Guidelines** 

2/24/2018

ov Electronic Plan Review

**Registration:** 

their account

• Anyone requiring access to the

system must register for an account by clicking the following link https://www.sagesgov.com/neorsd-oh/Portal/Register.aspx • Architects, Builders, Engineers & Contractors must first Register new account for their Company. They are required to list an account administrator as part of the registration process; once approved they can add additional users from their company under

Company Account: managed at the registries' location.

Individual Account: managed at NEORSD. recommended

Complete the form and then click Submit.

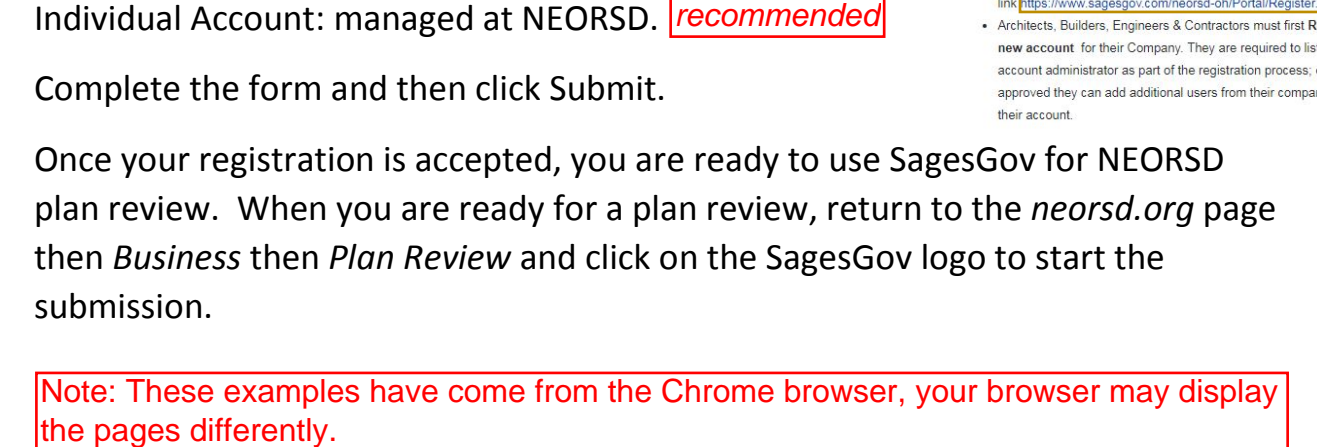

Note: These examples have come from the Chrome browser, your browser may display

### **How to start a project and upload plans to SagesGov and NEORSD Plan Review**

Go to [neorsd.org](https://www.neorsd.org/)

Go to [Business / Plan Review](https://www.neorsd.org/business-home/community-discharge-permit-program-cdpp-plan-review/)

Click on SagesGov logo on right side of the screen:

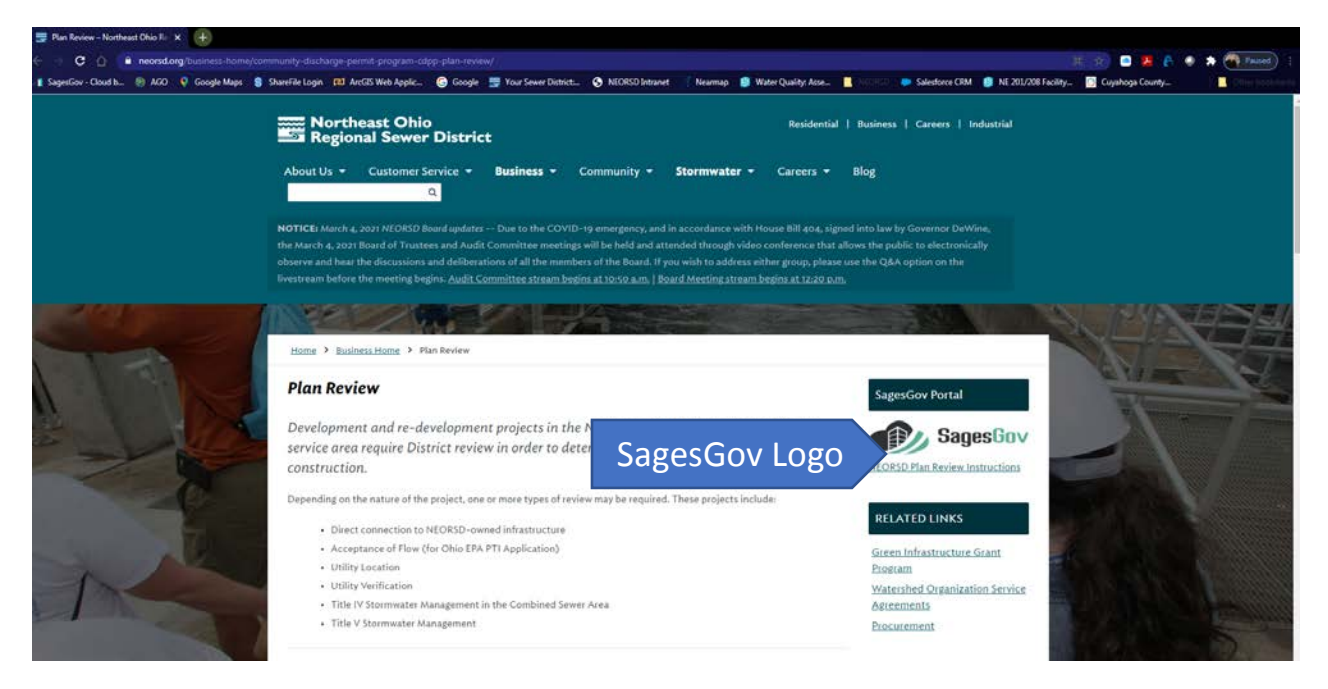

Login using the credentials given at time of registration

Username is your email Password is *welcome1* (Please change this under ADMIN / My Profile)

Select a Review Type, see our *[Plan Review](https://www.neorsd.org/business-home/community-discharge-permit-program-cdpp-plan-review/)* webpage for review types.

- 1. Enter Location Information, 1 field is adequate, Save & Continue…
- 2. Complete the Application, Save & Continue…
- 3. Upload New Files, use PDFs only (other file types can be emailed to [CDPP@neorsd.org\)](mailto:CDPP@neorsd.org), Save & Continue…
- 4. Click Submit.

Note: The Examples come from a Chrome Browser, your browser may display the pages differently.

#### **How to Get Comments and Resubmit**

After the review, you will receive an email from *SagesGov Notifications* that revisions are requested.

Login to [SagesGov](https://www.sagesgov.com/neorsd-oh)

- 1. Click on WORKLIST.
- 2. Set the *View* drop-down list as desired.
- 3. Click on the *Project/Case.*
	- a. *Status* tells you what steps have been taken.
		- i. *Waiting For Intake* means a review has not been assigned.
		- ii. *Re-submission Required on Review Cycle* means that comments need to be addressed.
		- iii. *In Progress* means the reviewer is not done yet.
- 4. Click on *Explorer*

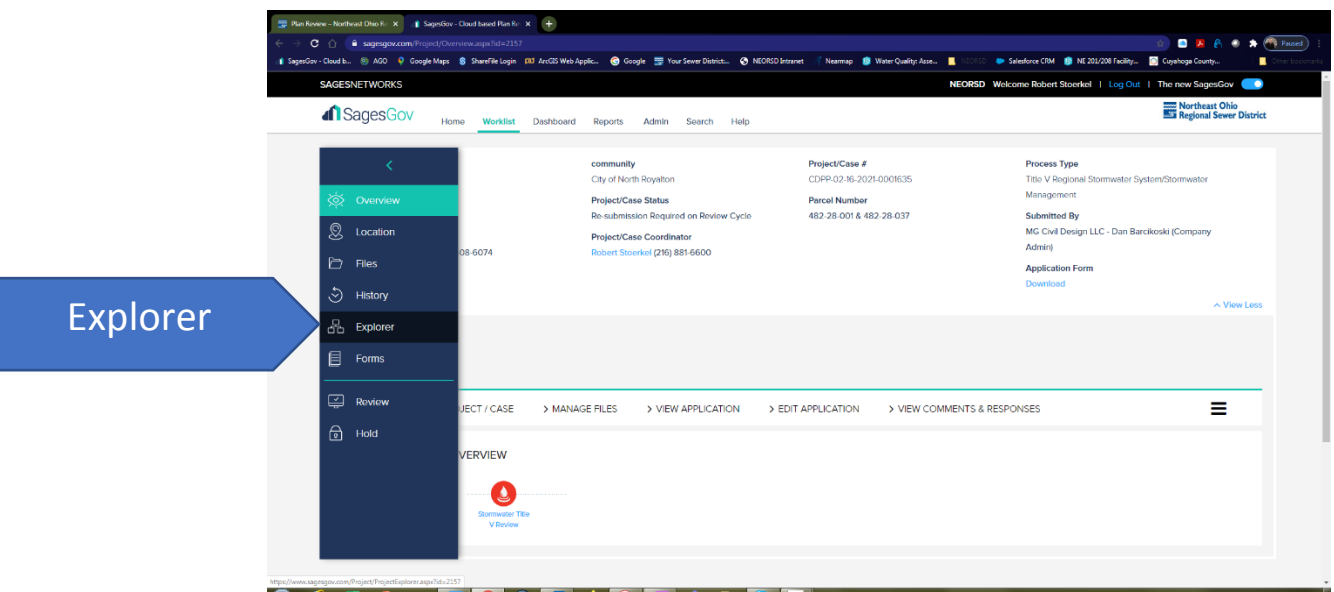

Note: The Examples come from a Chrome Browser, your browser may display the pages differently.

## 5. Click on *Files*

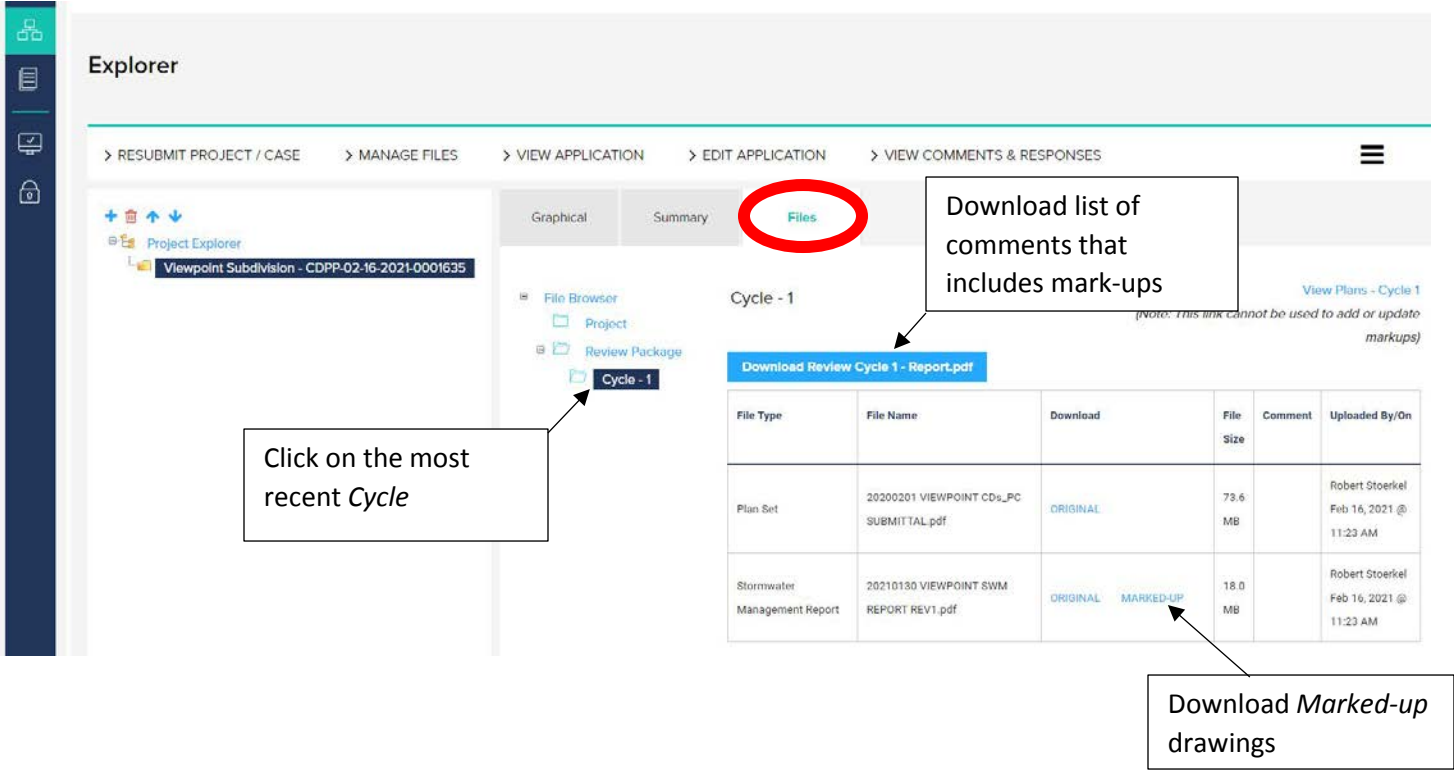

# **Resubmit**

- 6. Click on *RESUBMIT PROJECT / CASE*
	- 1) Respond to Comments. Every *Response* box needs something typed in, Save & Continue…
	- 2) Confirm the location information, Save & Continue…
	- 3) Confirm the Application, Save & Continue…
	- 4) Upload revised drawings, PDFs only (combined plan sets are preferred over individual sheets). Save & Continue…
	- 5) Confirm & Submit.